## **Projects**

DNAMatch4iPad supports multiple autosomal DNA match projects. Data between the projects is not shared. If for some reason, you wish to share a porition of the data between two projects, you must import the data into both projects separately. Tapping on the Projects button in the main menu will reveal the Projects view.

| DNA Match MY Project   | Edit |
|------------------------|------|
| DNAmatch               |      |
| MY Project             |      |
| Enter New Project Name |      |

The title on the top Navigation bar will reveal the currently selected project.

## **Switching Projects**

To switch the current project to another existing project, simply tap on the name of the project that you wish to switch to.

## **Adding A New Project**

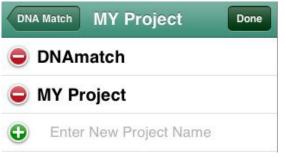

To Add a new project, tap on the Edit button. Existing projects will be shown as available for deletion. The bottom row will show a green

add (+) button. Tap on the "Enter New Project Name" text

and a keyboard will appear. Enter the Name of the new project. When you have finished entering the name of the new project, Tap on the green (+) add button and the new project will be created and you will be switched to it. Use only A-Z, 0-9 and the SPACE characters for the project name.

## **Deleting A Project**

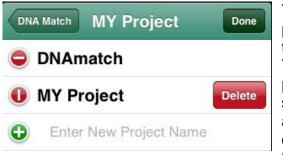

To delete a project, tap on the edit button. The existing projects will be shown as available for deletion. Tap on the red circular

Delete button to the left of the projects name that you want to delete. A rectangular Delete button will appear to the right of the project's name. Tap it to delete the project.

When a project is deleted, you will always be switched to the default project, **DNAmatch**. If you delete the default project, a new but empty default project will be created. There will always be a default project.